### MANUAL PRESENTACIÓ DE SOL·LICITUDS

ACORD 2023-24 i 2024-25

 $\overrightarrow{O}$  R D AC (

Acció  $col·laborativa$ i recerca docent

Aquest document no té validesa jurídica

# <span id="page-1-0"></span>ÍNDEX

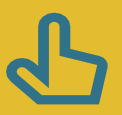

Es pot navegar pel manual fent clic en l'apartat desitjat

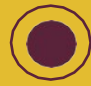

Sempre es pot tornar a l'index fent click en el punt roig

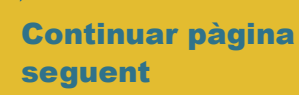

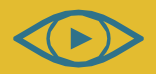

Consulteu el vídeo de Novetats de la convocatòria 2022-23

ACORD 2022-23 i 2023-24

### I. [Com i quan presentar la sol·licitud?](#page-2-0)

### II. [Accés a l'Oficina Virtual \(OVICE\) - Presentació de sol·licituds](#page-3-0)

- 1. [Dades del centre](#page-4-0)
- 2. [Dades personals del director/a](#page-5-0)
- 3. [Línies temàtiques](#page-6-0)
- 4. [Dades del coordinador/a i participants](#page-7-0)
- 5. [Candidatura](#page-9-0)
- 6. [Cessió de drets](#page-10-0)
- 7. [Declaracions responsables](#page-11-0)
- 8. [Còpia temporal](#page-12-0)
- 9. [Enviament i descàrrega de document justificatiu](#page-13-0)
- 10.[Historial d'expedients detalls de la tramitació presentada](#page-14-0)
- III. [Presentació de proposta de projecte](#page-15-0)
- IV. [Publicació del projecte en el PortalEdu del centre](#page-17-0)
- V. [Què fer davant de qualsevol problema amb la plataforma OVICE](#page-18-0)

# Com i quan presentar la sol·licitud?

Montification

- <span id="page-2-0"></span>>En aquest manual trobareu les indicacions necessàries per a presentar la vostra candidatura per a participar en la convocatòria de projectes d'investigació i transferència [ACORD,](https://ceice.gva.es/va/web/innovacion-educacion/acord) acció col·laborativa i recerca docent per als cursos 2023-24 i 2024-25.
- >El termini de presentació de sol·licituds és del 24/03/2023 al 24/04/2023.
- >La directora o el director del centre presentarà la sol·licitud a través de l'Oficina Virtual ([OVICE\)](#page-3-0).
- >El navegador recomanat és el [Mozzilla Firefox.](https://www.mozilla.org/ca/firefox/new/)
- >Davant de qualsevol problema amb la plataforma OVICE, seguiu les indicacions de la [pàgina 19.](#page-18-0)

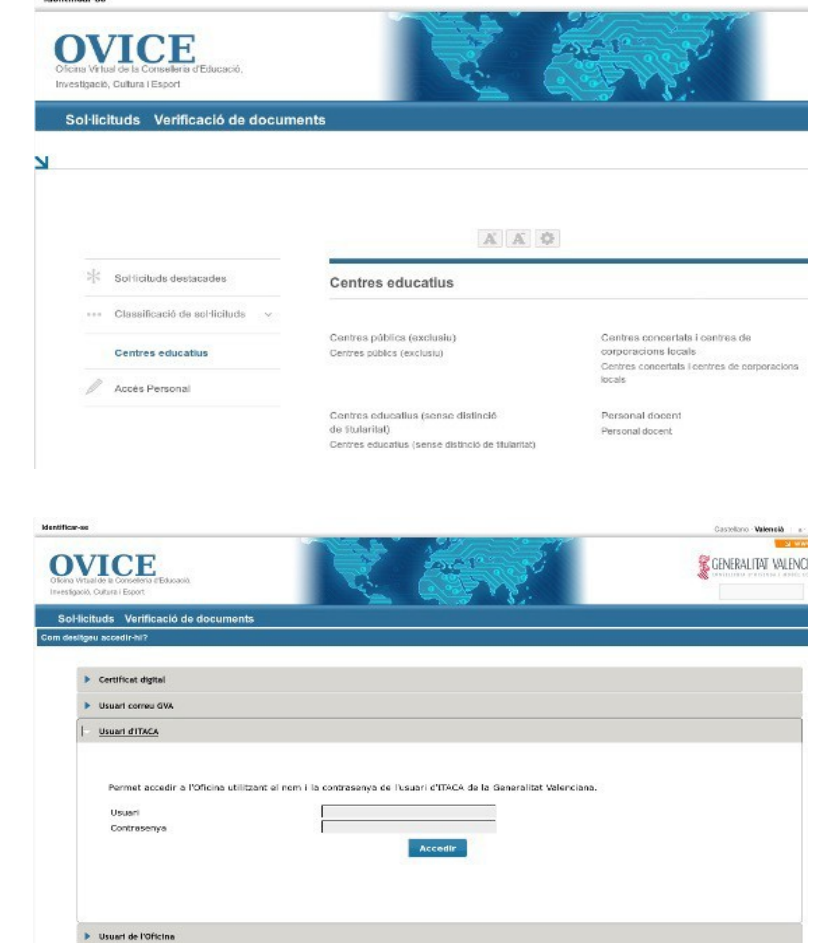

- Certificat digita ento per una admiter conditions compute on in Admitma utilizza. Aquata patriona admit collicati digitali nonogati segona festimismi FU-T<br>- X 309-0, emessa per presidente terreti co certificati o maggiun

 $\bullet$ 03

# Accés a l'Oficina Virtual (OVICE)

Identificar-se **OVI** ononta rituan Sol·licituds .<br>Com desitgeu acc

> $\overline{P}$  Cert  $\blacktriangleright$  Usur

 $\blacktriangleright$  Usu

<span id="page-3-0"></span>>Podeu accedir a [l'OVICE](https://ovice.gva.es/oficina_tactica/#/tramita/10007/10028) i cercar el tràmit en 'Centres públics (exclusiu)' i dins d'aquesta categoria, en 'Innovació educativa'. El nom d'aquest és:

> «Sol·licitud de participació en projectes d'innovació ACORD»

>Després de polsar sobre el botó 'Accedir' haureu d'identificar-vos com a persona responsable de la direcció del centre amb usuari i contrasenya d'ÍTACA, i novament 'Accedir'.

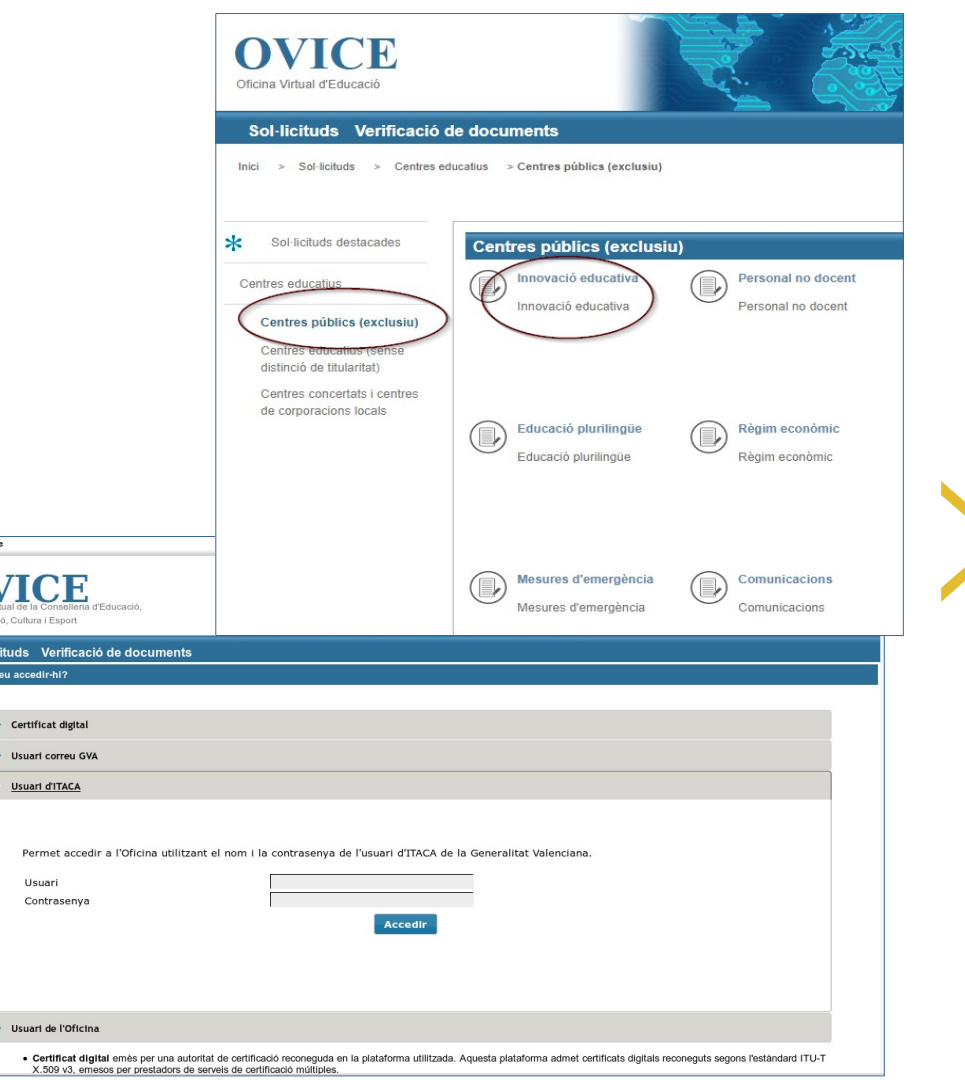

[•](#page-1-0)<br>• 04

# Dades del centre

<span id="page-4-0"></span>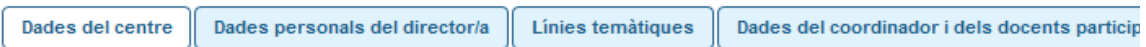

#### Dades del centre

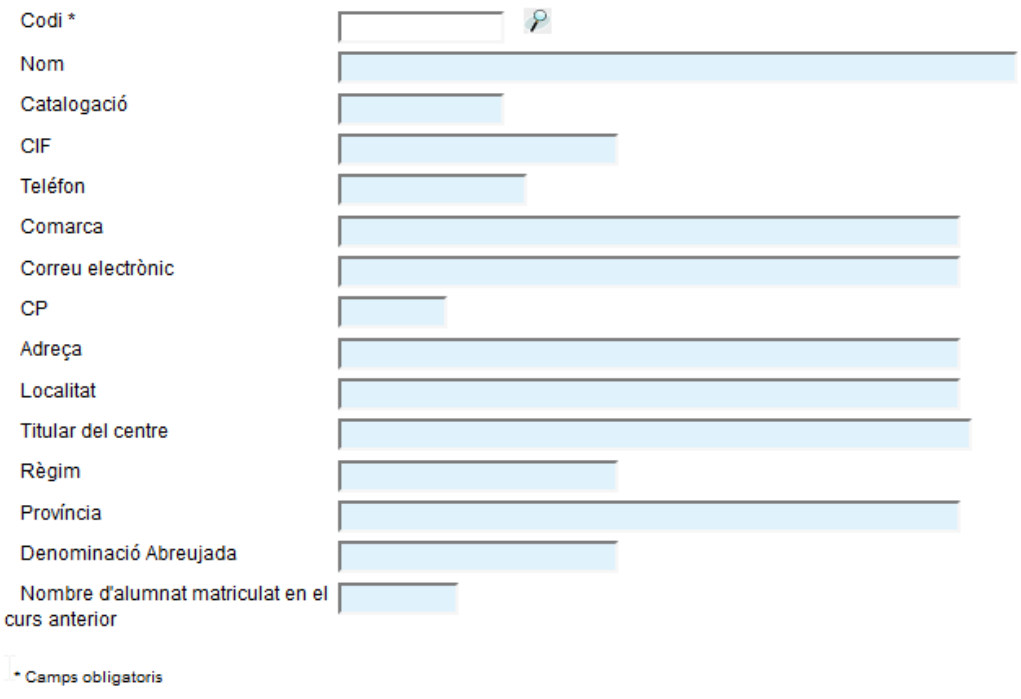

>Cal introduir el codi del centre que presenta la sol·licitud i polsar la lupa.

>La resta de dades es carregaran automàticament.

Còpia temporal (Mostra o oculta el bloc) v

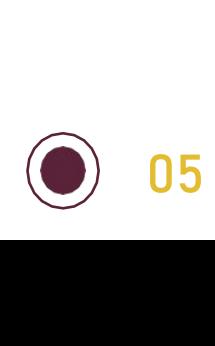

<span id="page-5-0"></span>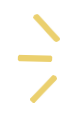

# Dades personals del director/a

- >Polseu sobre el desplegable i trieu el nom i cognoms de la persona que tinga la responsabilitat legal del centre.
	- Cal esperar uns segons perquè es carreguen les dades.
- >És opcional, però molt convenient, la introducció d'un correu electrònic alternatiu i/o un telèfon personal de contacte.

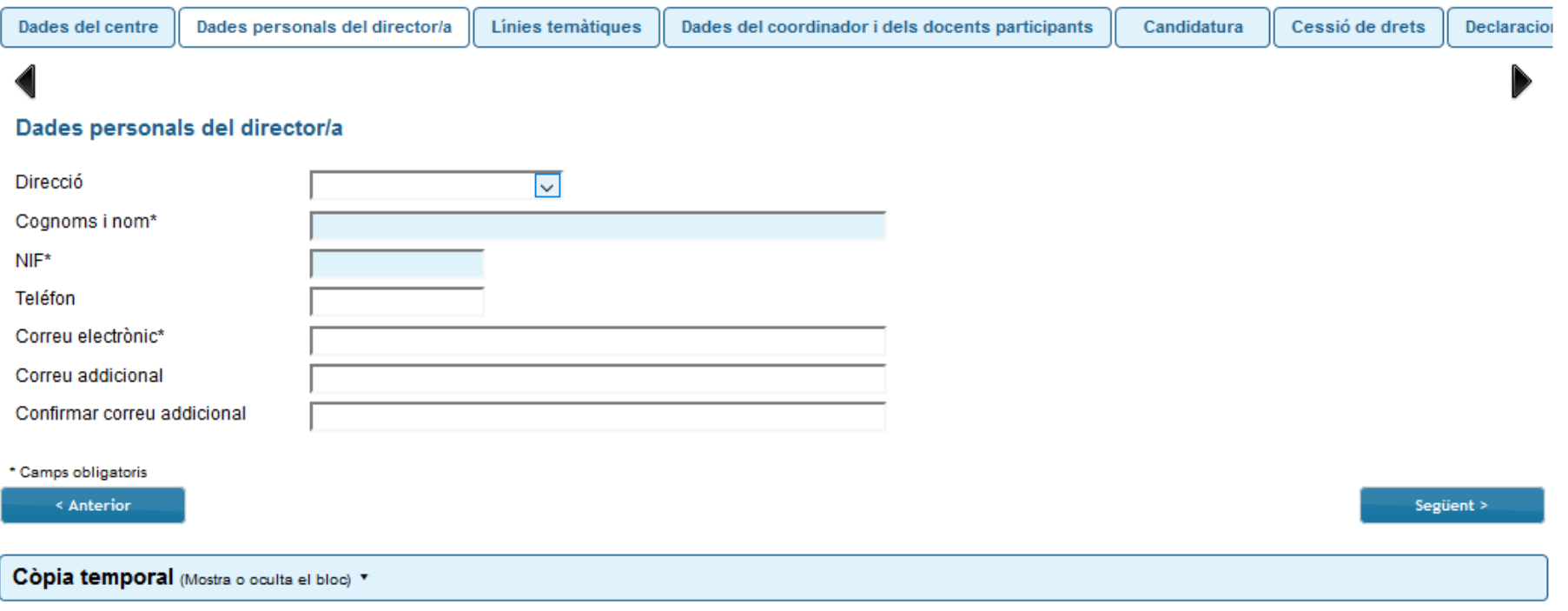

<span id="page-6-0"></span>>Escolliu la línia temàtica entre les relacionades en la convocatòria (del desplegable).

>Podeu triar fins a tres línies temàtiques per ordre de preferència.

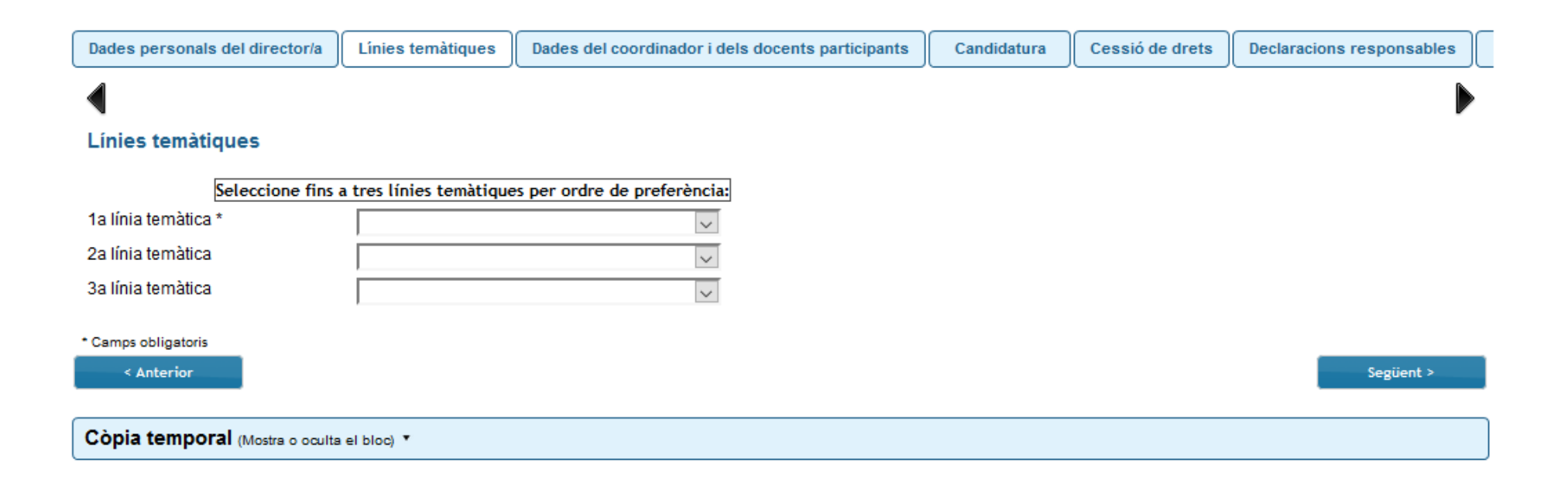

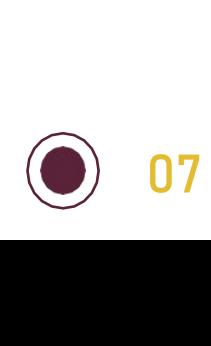

# Dades del coordinador/a i participants...

 $\bullet$ 

08

<span id="page-7-0"></span>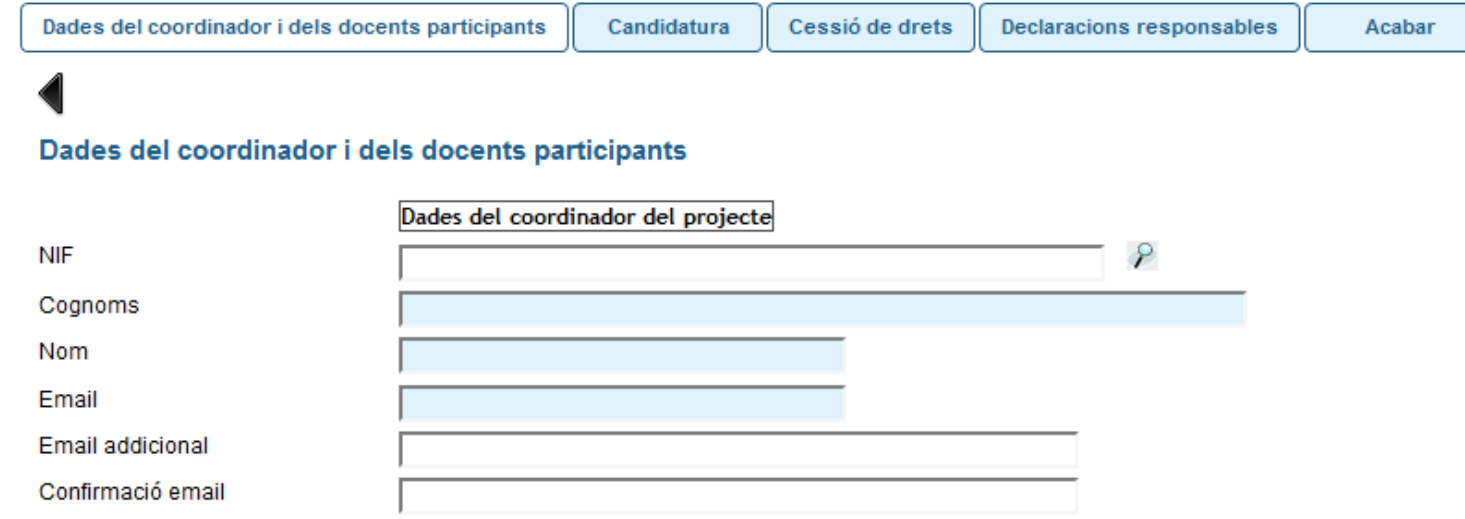

>Primer haureu d'introduir el NIF de la persona que coordina el projecte i polsar la lupa.

>Cal esperar que es carreguen la resta de dades.

>A continuació, podeu introduir un correu addicional, actualitzat.

# ...Dades del coordinador/a i participants

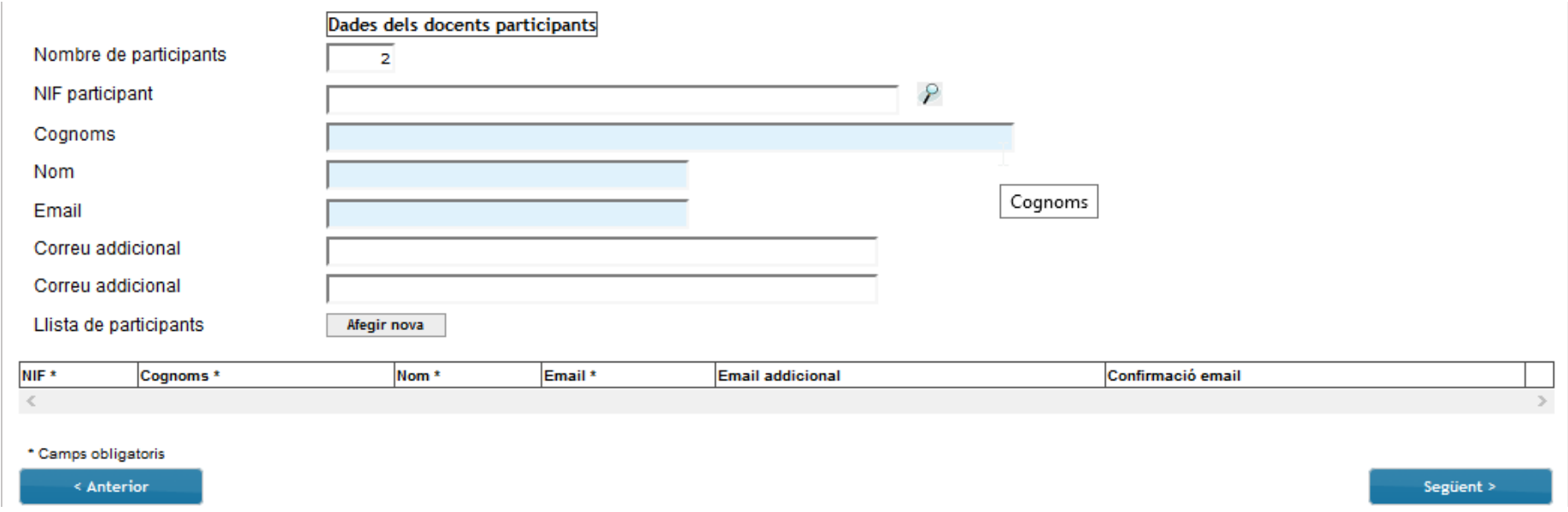

 $\bullet$ 

09

#### >Per tal d'emplenar les dades de la resta de docents participants en el projecte:

### >Primer indiqueu el nombre de participants.

### >Després, introduïu els participants:

- 1. Introduiu el NIF i polseu la lupa, després espereu que es carreguen la resta de les dades.
- 2. Afegiu un correu actualitzat en l'espai per a 'correu addicional', i confirmeu-lo a sota.
- 3. Polseu el botó 'Afegir nova'.
- 4. Repetiu els passos 1 i 2 per a la resta de participants.

# Candidatura

<span id="page-9-0"></span>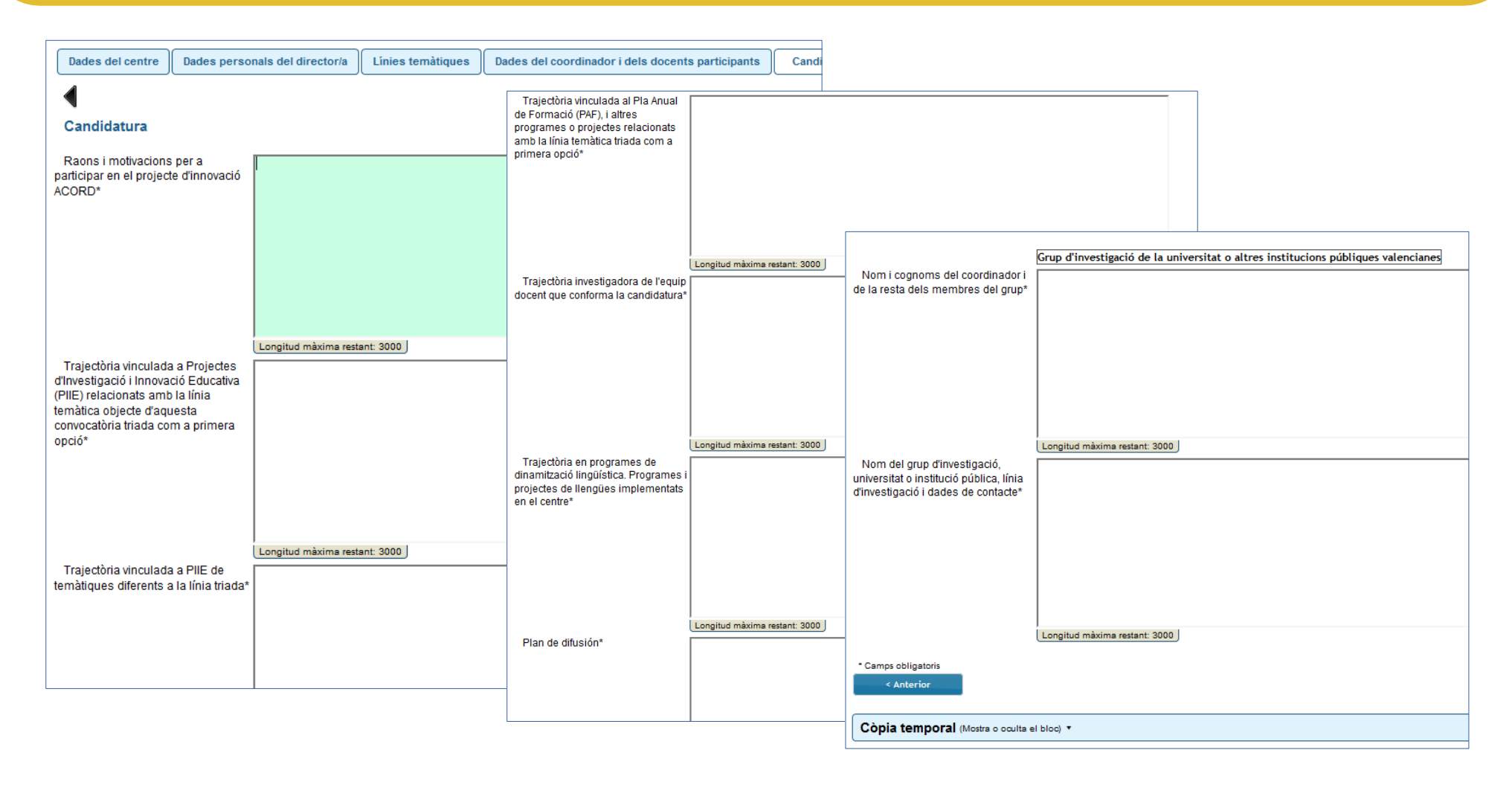

>Empleneu la informació sol·licitada en referència a la vostra candidatura.

>Empleneu, si és el cas, les dades del grup de recerca amb el qual vos presenteu per a associar-lo a la vostra candidatura.

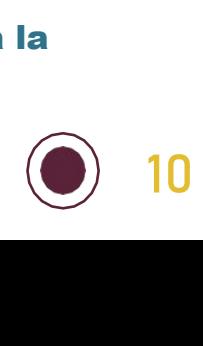

**Contract** 

## Cessió de drets

<span id="page-10-0"></span>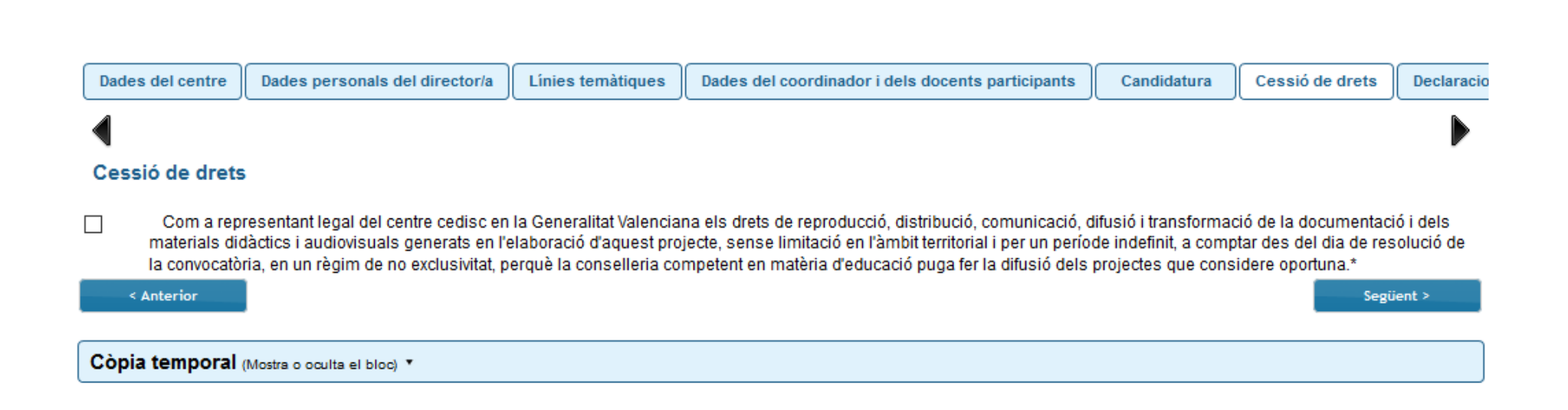

>La persona que s'encarrega de la direcció del centre haurà de fer una cessió de drets d'autoria en els termes indicats en la declaració i segons s'especifica en l'apartat resolutiu vinté de la convocatòria.

### Declaracions responsables

<span id="page-11-0"></span>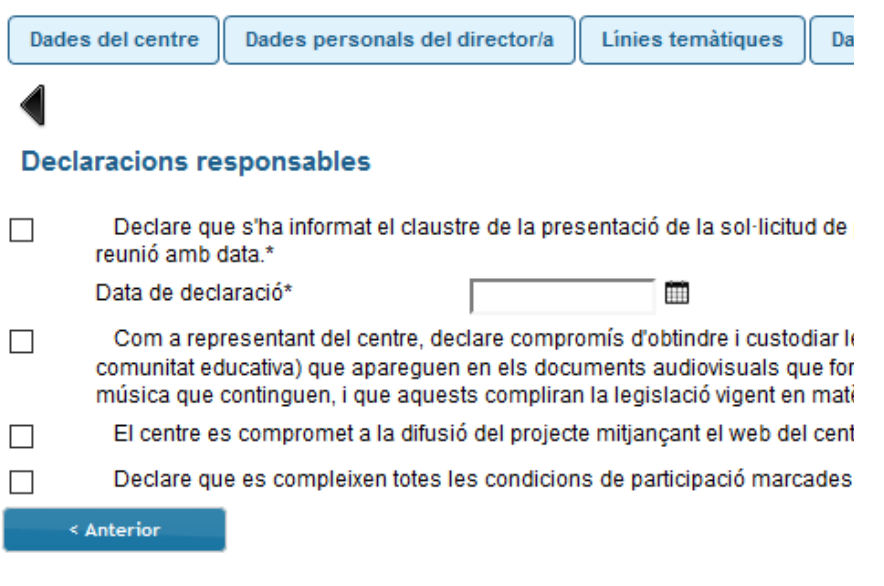

Còpia temporal (Mostra o oculta el bloc) v

>En aquesta pestanya feu la declaració de complir totes les condicions de participació marcades en la convocatòria, així com de la veracitat i autenticitat de les dades aportades:

a) Haver informat el claustre de la presentació de la sol·licitud de participació en aquesta convocatòria; i de la data de la reunió en què es va aprovar en consell escolar.

b) Compromís d'obtindre i custodiar els drets d'imatge i so de les persones (alumnat, professorat i membres de la comunitat educativa) que apareixen en els documents audiovisuals que formen part del projecte d'acord amb el model proporcionat en el manual del tràmit. A més, declaració de compliment de la legislació vigent en matèria de propietat intel·lectual respecte de la música i continguts mostrats, segons s'indica en OVICE.

c) Compromís de difusió tal com estableix l'apartat resolutiu seté punt 4. punt 4.<br>d) La veracitat de les dades introduïdes en el tràmit.<br> $\bigodot$ 

# Còpia temporal

#### <span id="page-12-0"></span>IMPORTANT:

Si desitgeu continuar emplenant la sol·licitud en un altre moment, utilitzarem la funcionalitat de còpia temporal.

Quan repreneu la tramitació de la sol·licitud, haureu d'editar la informació de la pestanya 'Dades de coordinador/a i participants'.

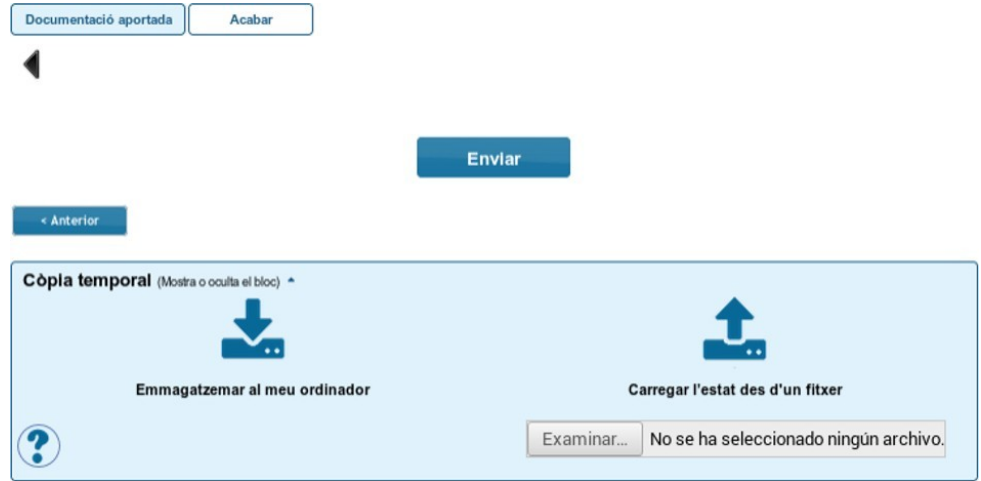

En qualsevol pestanya del formulari es pot clicar sobre l'espai blau de la part inferior de la pantalla per a realitzar una còpia del formulari en l'estat que tinga en eixe moment. S'ha de polsar la icona 'Emmagatzemar al meu ordinador'. El document obtingut no es considera presentat (no té validesa) a efectes de termini de presentació de sol·licituds fins que no s'envie la informació. L'arxiu obtingut té extensió .xml i no es pot obrir per tal de ser consultat el seu contingut. Aquest arxiu NO és un justificant perquè encara no s'ha presentat la sol·licitud. Per poder veure el seu contingut s'haurà de carregar en una nova sol·licitud a l'OVICE.

En el moment que es desitge continuar amb la sol·licitud, s'haurà d'accedir al procediment com la primera vegada. En la primera pestanya de 'Dades del centre' s'haurà d'activar l'espai blau de 'Còpia temporal' i pujar el document que s'havia emmagatzemat prèviament en prémer el botó 'Examinar' per cercar el document a l'ordinador. Després, per carregar les dades, polseu sobre la icona  $\mathbf{L}$  'Carregar l'estat des d'un fitxer'.  $\overline{P}$ <br> $\overline{P}$ <br> $\overline{P}$ <br> $\overline{P}$ <br> $\overline{P}$ <br> $\overline{Q}$ 

### Enviament i descàrrega de document justificatiu

<span id="page-13-0"></span>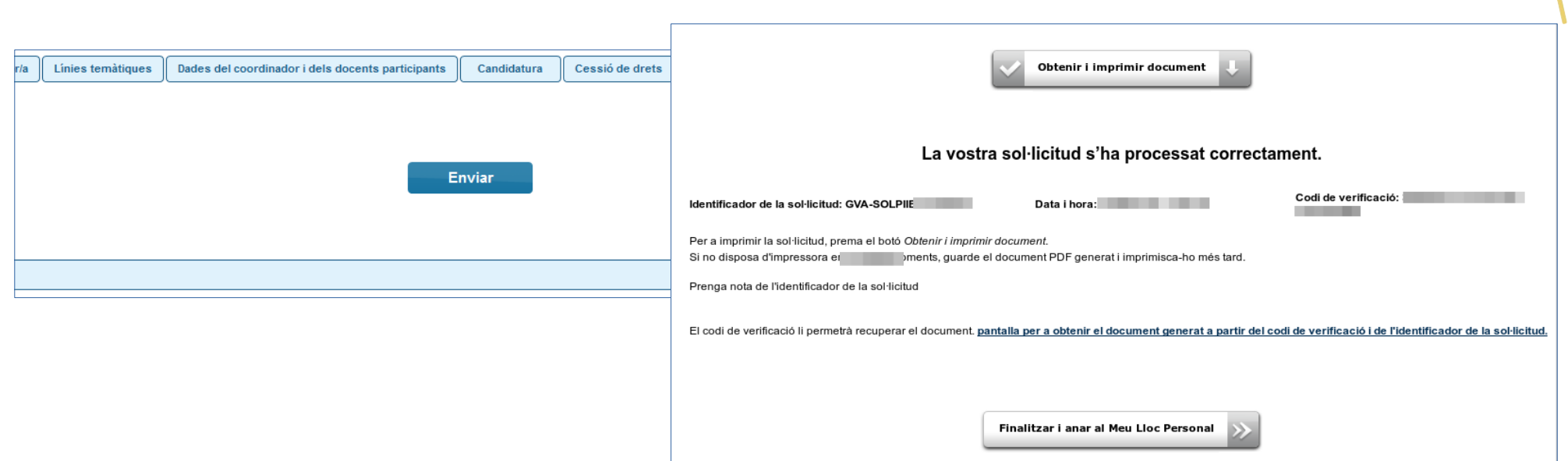

- >En l'última pestanya, 'Acabar', s'haurà de polsar el botó 'Enviar' per a efectuar l'enviament de les dades. Fins que no obtingueu el missatge de confirmació del sistema, la tramitació no es pot considerar presentada. Segons la saturació del servidor, aquesta confirmació pot tardar més o menys temps.
- >El missatge de confirmació serà: «La vostra sol·licitud s'ha processat correctament». Prement el botó 'Obtenir i imprimir document' podeu obtindre justificant de la sol·licitud en format PDF.

>La sol·licitud es considera tramitada, no cal presentar aquest justificant enlloc, ni imprimir-lo.

>Si per qualsevol raó no obtenim confirmació del sistema, podem consultar en l'historial d'expedients de la seua 'Zona Personal' si ha desat l'enviament i obtindre el justificant d'aquest.

## Historial d'expedients - Detalls de la tramitació presentada

<span id="page-14-0"></span>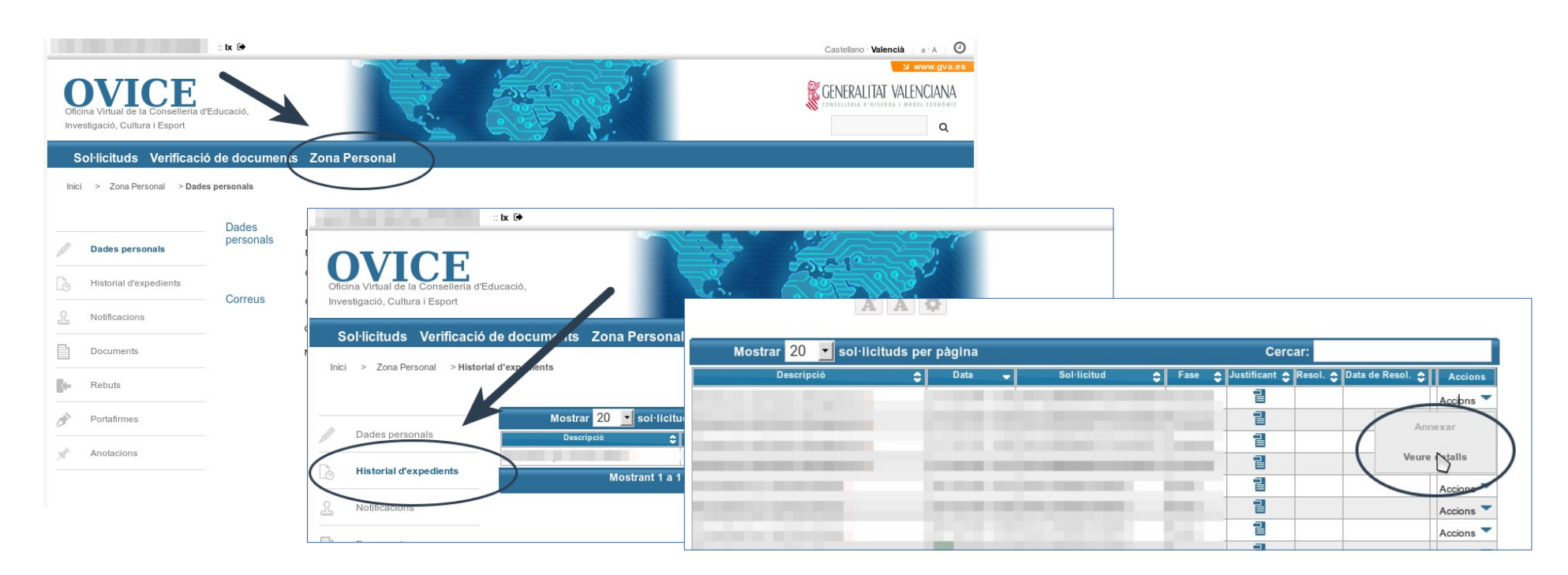

- >En qualsevol moment es pot accedir als enviaments realitzats a través de l'OVICE. Cal polsar el botó 'Identificar-se', que es troba a la part superior esquerra de la pàgina principal.
- >Si entreu en la 'Zona Personal' i premeu sobre el botó 'Historial d'expedients' accedireu a una taula que reflecteix els tràmits realitzats.
- >Si polseu sobre la icona 'document adjunt'  $\frac{d}{dx}$  podeu descarregar el justificant del tràmit en qüestió.
- >Si polseu sobre 'Accions', al final de la fila del tràmit que es vol consultar, podeu consultar els detalls del tràmit.

# Presentació de proposta de projecte...

<span id="page-15-0"></span>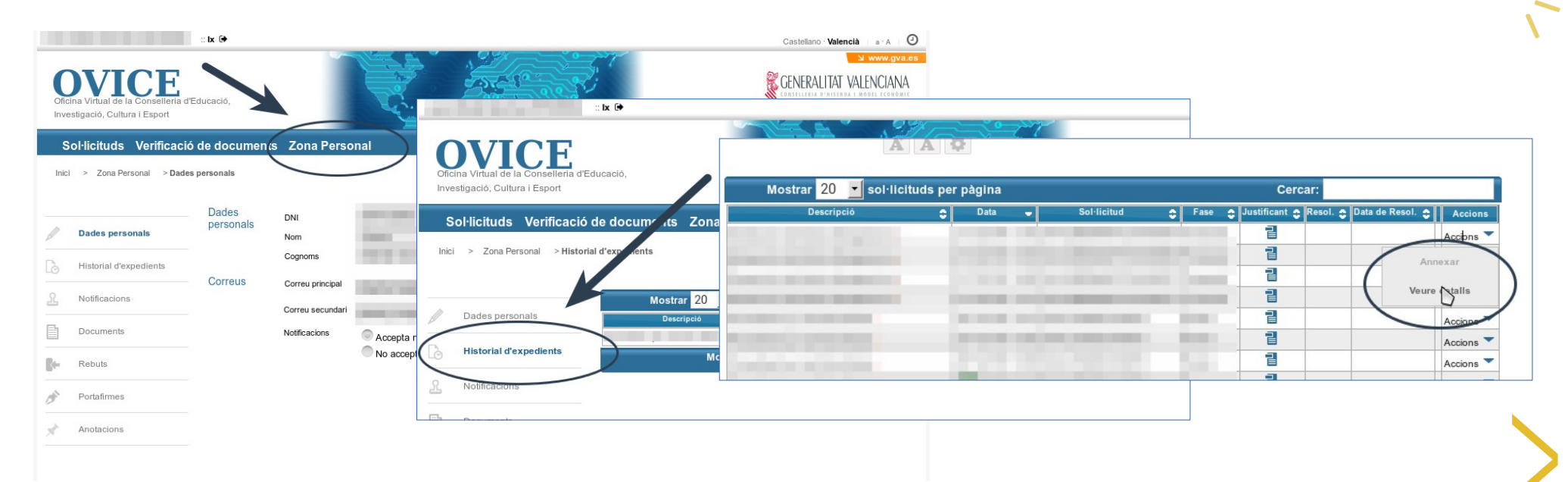

>Un requisit per a obtindre l'assignació econòmica és presentar una proposta de projecte abans del 31 d'octubre de 2023, definida en l'apartat resolutiu sisé punt 1 de la convocatòria.

>Aquesta s'haurà d'aportar a l'expedient de sol·licitud de participació en el projecte ACORD, a través de l'historial d'expedients d'OVICE de la persona que va presentar la sol·licitud:

-- Accediu a l'historial d'expedients seguint els passos indicats en la [pàgina anterior.](#page-14-0)

-- Si polseu sobre 'Accions' al final de la fila del tràmit de sol·licitud de participació en la convocatòria de projectes ACORD, podreu annexar el document de proposta de projecte.

> Atenció pot passar que l'opció 'Annexar' aparega en gris la primera vegada que despleguem les accions. Si això passar que l'opció 'Annexar' aparega en gris la primera vegada que despleguem les<br>accions. Si això passa, torneu a plegar i desplegar aquest menú.

# ...Presentació de proposta de projecte

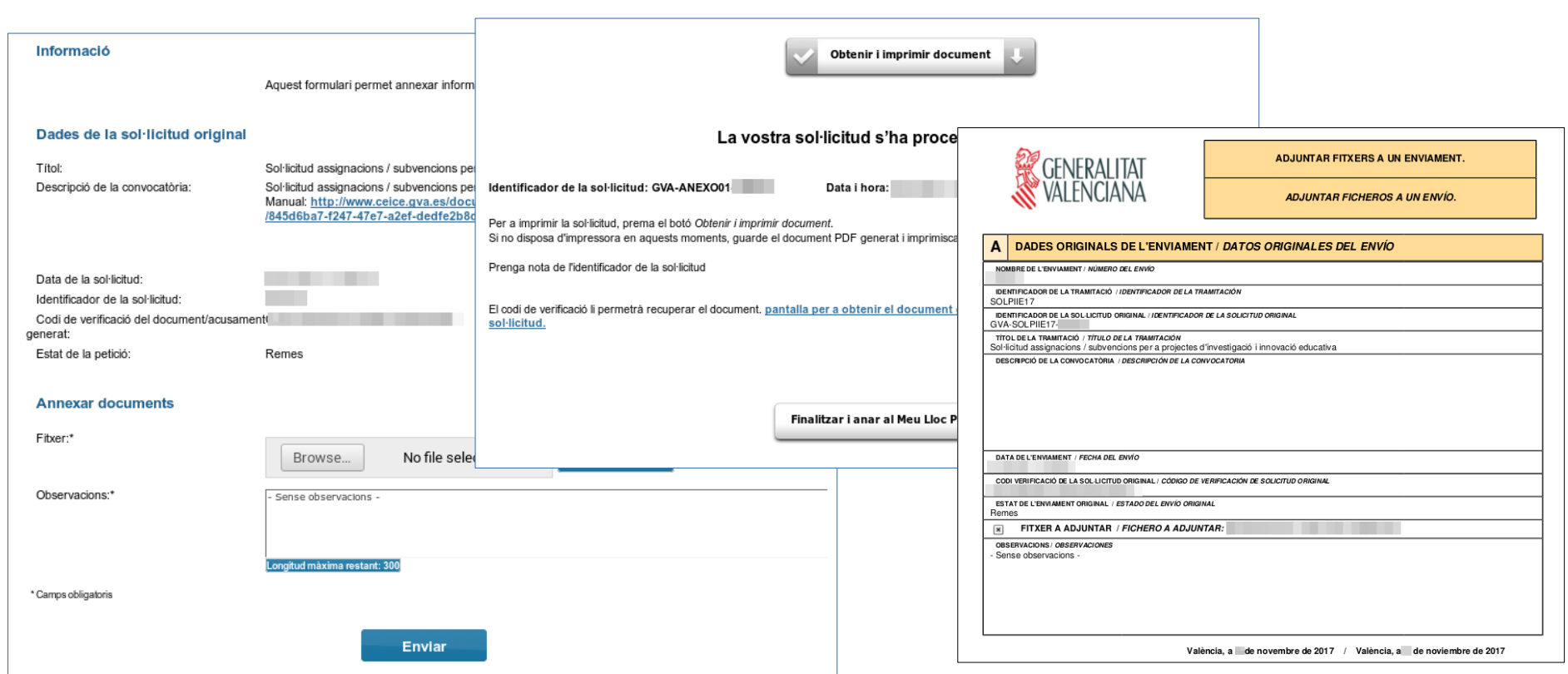

- >En seleccionar l'opció 'Annexar', polseu el botó 'Examinar' i cerqueu la documentació a aportar al vostre ordinador. Aquesta haurà d'estar comprimida en un únic arxiu en cas de ser més d'un document. Podeu aportar les observacions que considereu en el camp corresponent i polseu 'Enviar' (primera captura).
- >Heu d'esperar fins que el sistema us done la confirmació (segona captura) on tindreu la possibilitat de Heu d'esperar fins que el sistema us done la confirmació (segona captura) on tindreu la possibilitat de<br>descarregar el justificant de l'adjunció realitzada (tercera captura).<br>
●

## Publicació del projecte en el PortalEdu del centre

<span id="page-17-0"></span>>Tots els documents i recursos generats pel projecte s'han de publicar per primera vegada en el web del centre, dins de la pàgina creada per a tal efecte que s'anomenarà Projecte ACORD. Aquesta ha d'estar penjada directament de l'arrel del web o bé de la pàgina de projectes del web del centre, si és el cas. Tot aquest contingut haurà de romandre en el web del centre.

#### >La primera informació mostrada en la pàgina Projecte ACORD haurà de ser:

*"Aquest projecte i el material o recursos educatius generats han sigut finançats per la Conselleria d'Educació, Cultura i Esport de la Generalitat" junt amb els logos tant de la Conselleria, dels projectes ACORD com de la universitat o institució pública col·laboradora.*

### >A continuació haurà d'aparéixer el nom dels membres de l'equip docent i el nom de l'equip de recerca de la universitat i dels membres participants. I tot seguit s'haurà d'incloure aquest text:

*"El reconeixement de l'autoria del projecte, així com dels materials publicats en aquesta pàgina s'haurà de fer indicant en un lloc visible de l'obra derivada: a) l'enllaç d'aquesta pàgina; b) el nom i cognoms dels membres de l'equip docent, el nom de l'equip de recerca i el nom i cognoms dels membres de l'equip de recerca".*

#### >Al final de la pàgina haurà d'aparéixer el distintiu CC BY-SA 4.0.

>Per altra banda, haureu de donar d'alta el distintiu CC BY-SA 4.0 de cada material publicat d'acord amb les instruccions que us arribaran al correu corporatiu del centre i que s'afegiran, en eixe moment, a aquest manual.

>Quant als materials audiovisuals publicats, quan apareguen la imatge o la veu de persones majors o menors d'edat, el centre haurà d'obtindre i custodiar les autoritzacions d'imatge i so específiques amb el model següent: *https://ceice.gva.es/documents/161862987/370639458/Autoritzacio\_drets\_imatge\_i\_so\_ACORD.pdf* [•](#page-1-0)

### <span id="page-18-0"></span>Què fer davant de qualsevol problema amb la plataforma OVICE

Si trobeu un problema en el formulari que no aconseguiu superar amb les indicacions d'aquest manual, podeu seguir els següents passos:

- >Si esteu gastant un altre navegador, canvieu a Mozzilla Firefox.
- >Si el problema està relacionat amb la càrrega de dades per part del formulari (p.e. el desplegable de directors/s o titulars del centre es mostra buit, o no es carreguen les dades d'un docent amb vacant o definitiu en el centre):

Guardeu còpia temporal, torneu a carregar la pàgina esborrant la memòria cau del navegador (Ctrl + F5) i torneu a entrar al tràmit.

En qualsevol cas, guardeu còpia temporal i obriu una incidència en [gvaSAI](https://gvasai.edu.gva.es/) aportant-ne la còpia.

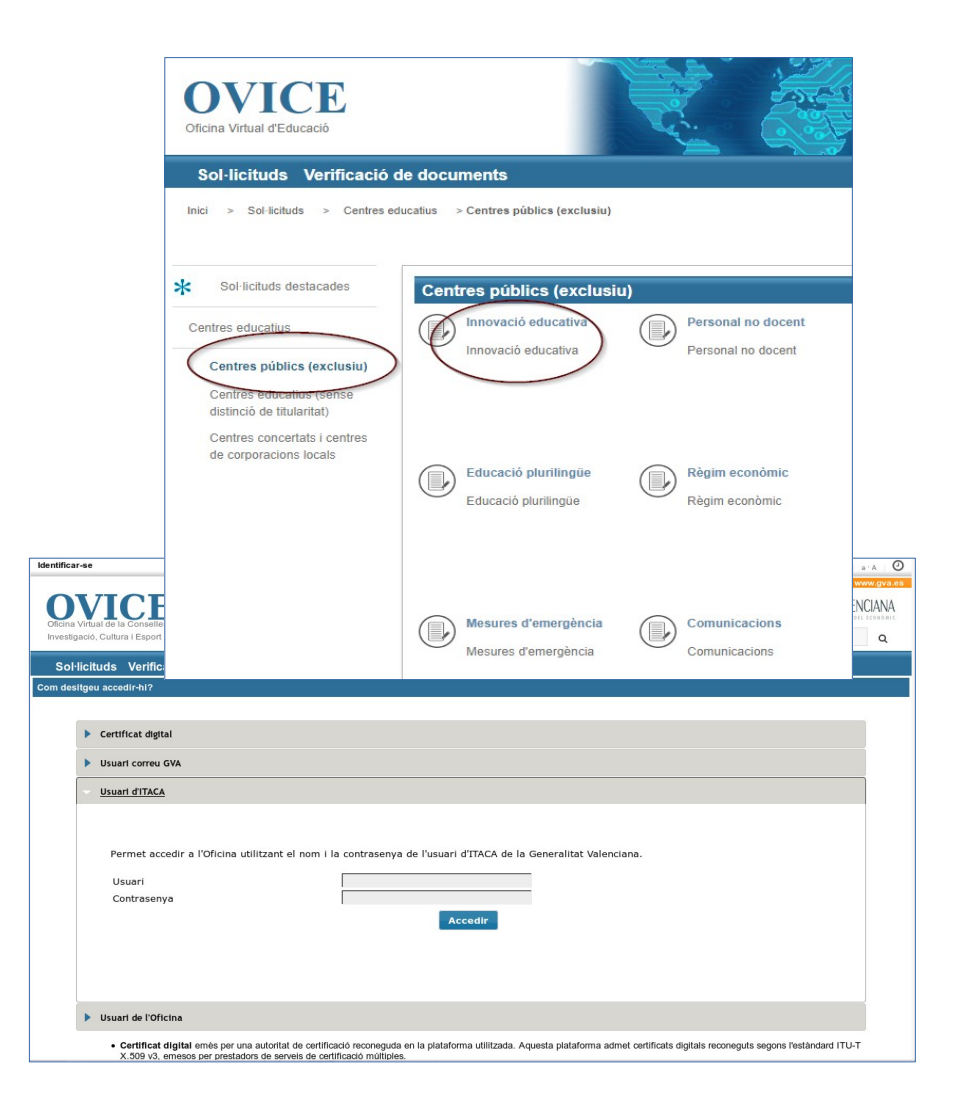

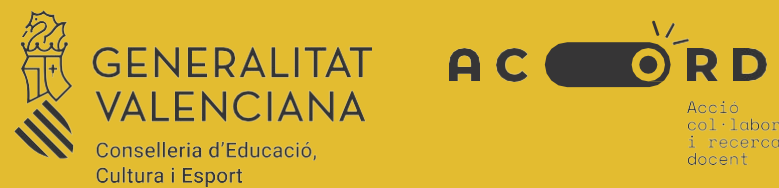

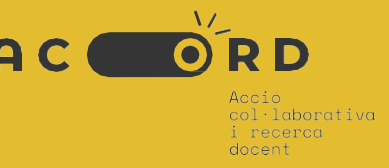